## Authorized User Access to Current & History Snapshot

- Go to My.SMU.edu
- Select Other Users:

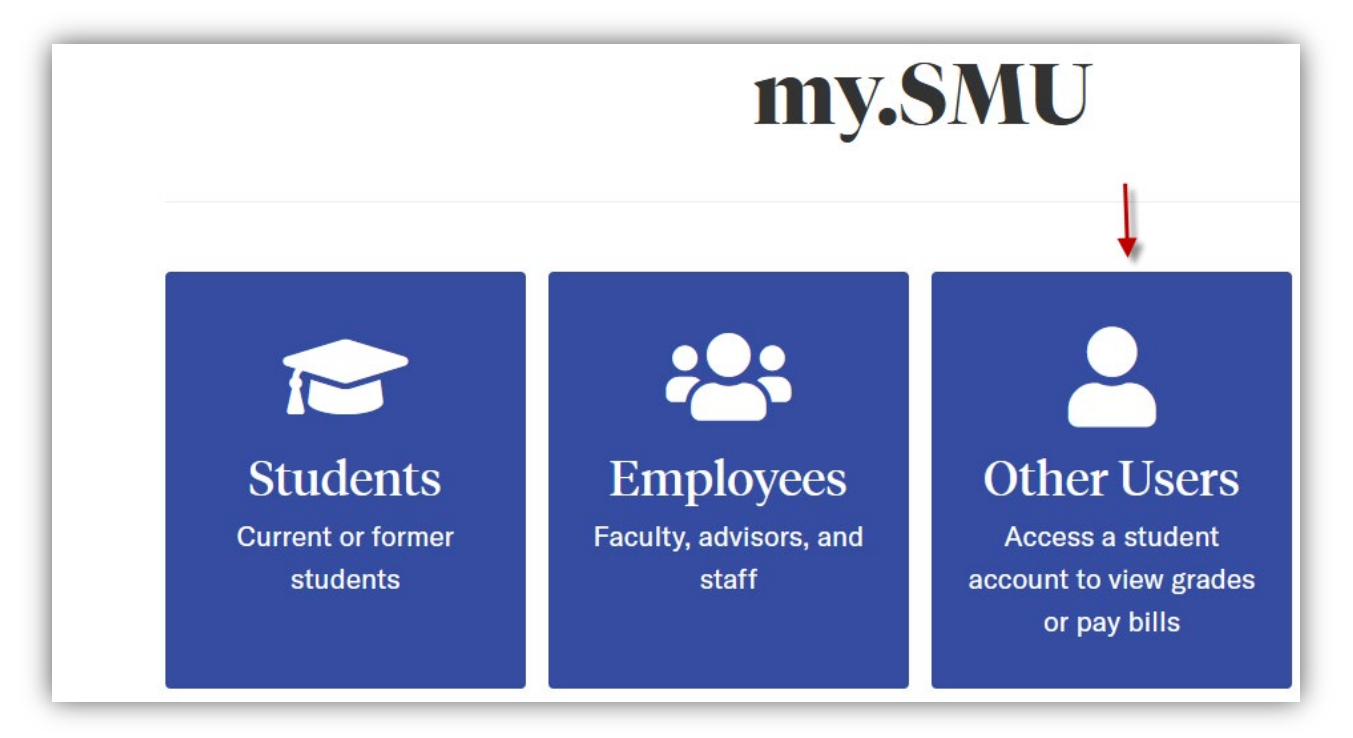

- Login with your Username and Password
- $\triangleright$  Select the Student Authorized Access tile:

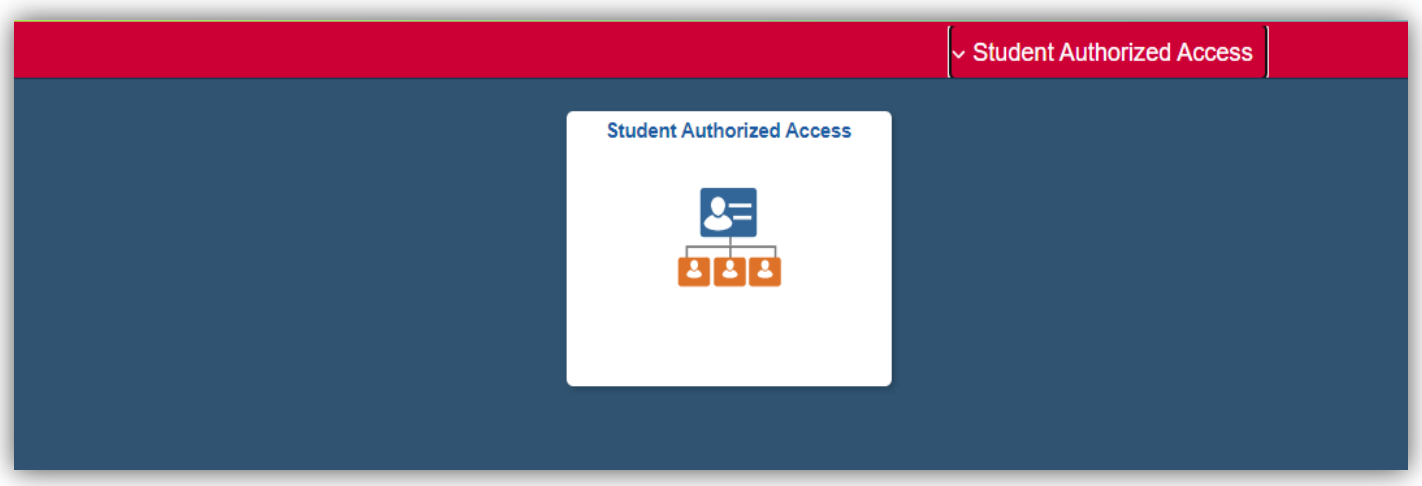

Under View All Authorized Account, select the Go Student Center link:

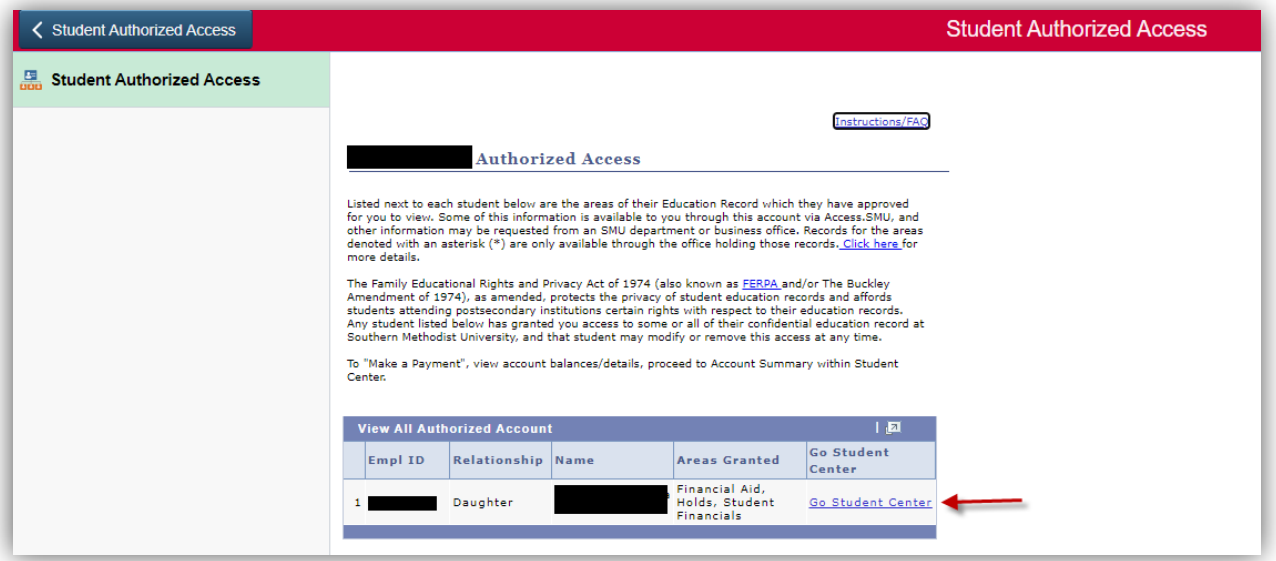

Under Finances, select Account Summary:

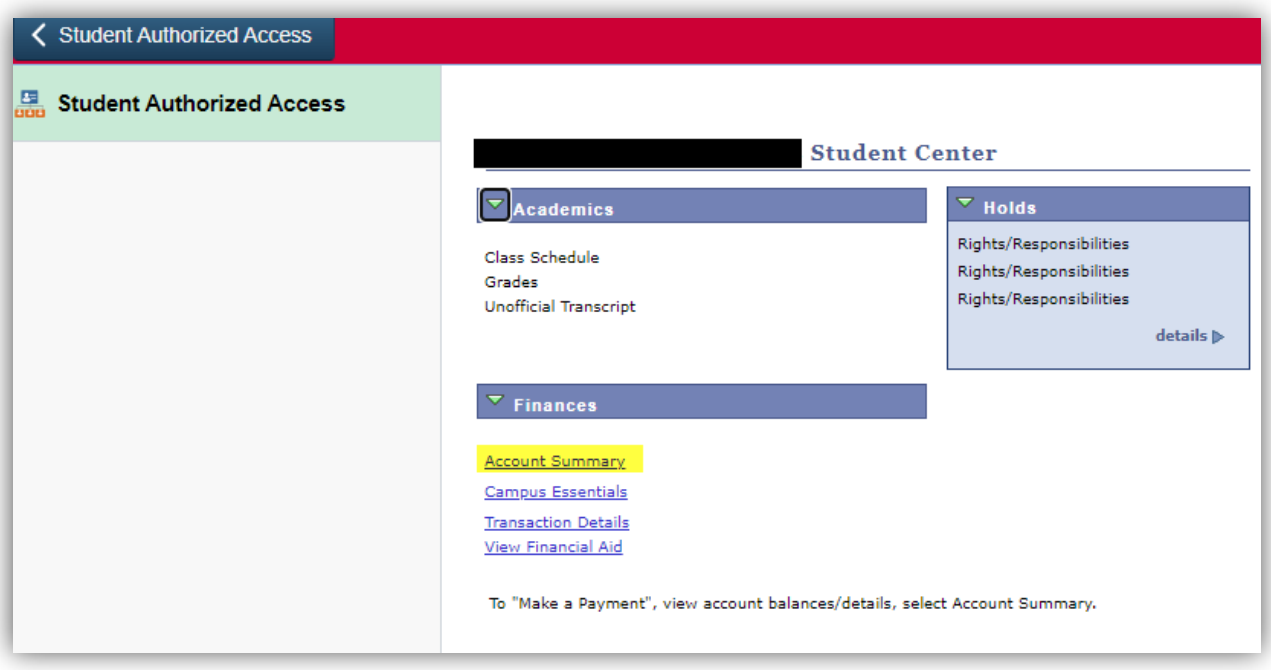

Your student's Account Summary will appear. Select either the Current Snap or History Snap:

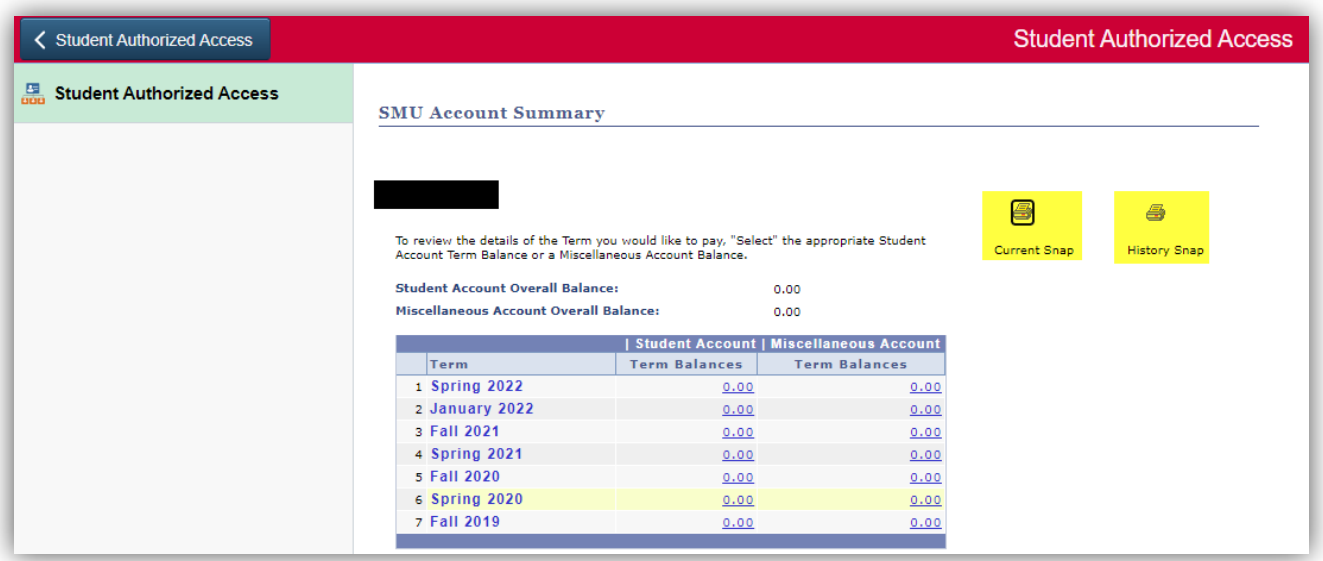

The Current Snap shows all charges, payments, refunds and financial aid for the current terms.

The History Snap shows the complete transaction history of all charges, payments, refunds and financial aid.

You can view, save, and print these PDF documents for your records.